# **Accessing Bacterial Meningitis Immunization Documentation**

- 1. Log into ACES
- 2. Click "Start Here"

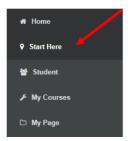

3. Click "Submit Bacterial Meningitis Forms Here" in the Bacterial Meningitis box

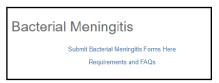

4. You will now be in the **Bacterial Meningitis Immunization Requirement Options** page Select **one** of the options and complete as applicable with attachments

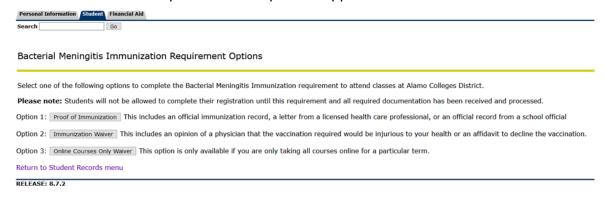

5. You will be prompted to:

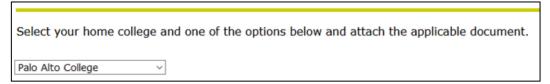

**Please Note:** Your **home** college is the campus you selected on your Apply Texas application, not where you are taking courses.

6. Options 1 and 2 require attachments. Do not miss the attachment button and ensure your file is .pdf or .jpg format

```
Attach applicable file: (.pdf or .jpg only)
(File name cannot contain spaces) Browse... BPA_297_Bacterial_Meningitis_Process_Narrative.docx
```

7. Submit your request and you will be taken to the confirmation page

# **Avoid Delays!**

## Common Reasons why a BM Proof request may be delayed:

- Missing information: Name, DOB, vaccine name, date of administration, signatures
- Not using .pdf or .jpg files
- No attachment included
- Date of vaccine is past 5 years

- Selecting incorrect option
- Attachment is blurry or too small
- Not adhering to option selected, ie submitting online waiver but enrolled in nononline courses

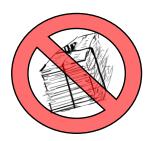

#### What does DO NOT SEND YOUR ENTIRE MEDICAL HISTORY mean?

Many times, there are multiple pages involved in a person's medical history. What we mean by this is to limit your submission to one or two full pages; wherever the vaccine and its details may show, as well as your name and location of where it was obtained. Some may have vaccination/medical history composed of 5-6 pages or of items not relevant to shot records; those are ones we would not need.

### Be sure your documents are clear with ample resolution!

Sometimes documents received are not clear or become distorted when zoomed in. Ensure that if it is a jpg file, appropriate resolution settings are set.

What can we recommend?

- Using a scanning app
- Taking pictures with higher resolution
- Increasing resolution on a picture using a desktop computer
- Using a scanner
- Research ways to increase resolution

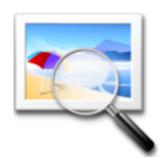

We value your feedback!

Did these instructions help?

Let us know by completing a 3 question

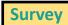